## **FICHE TECHNIQUE : Utiliser les fonctionnalités d'Open Board pour concevoir une capsule vidéo**

TUTORIEL (consulté à la maison) : <https://youtu.be/hGwMoVckIDs>

## **ETAPE 1 : Concevez votre diaporama et téléchargez-le au format pdf :**

- avec Google Slides : Cliquez sur *Fichier / Télécharger / Document PDF.*
- Avec LibreOffice : Cliquez sur "*Exporter en PDF*".

## **ETAPE 2** : **Se préparer à enregistrer la capsule vidéo**

- Lancez le logiciel OpenBoard préalablement installé sur votre Ordilib.
- Cliquez sur "Documents " puis "Importer" et chercher votre diaporama au format pdf.
- Cliquez sur la roue Open Board (en haut et à droite de l'écran) puis cliquez sur le rond rouge "Podcast".

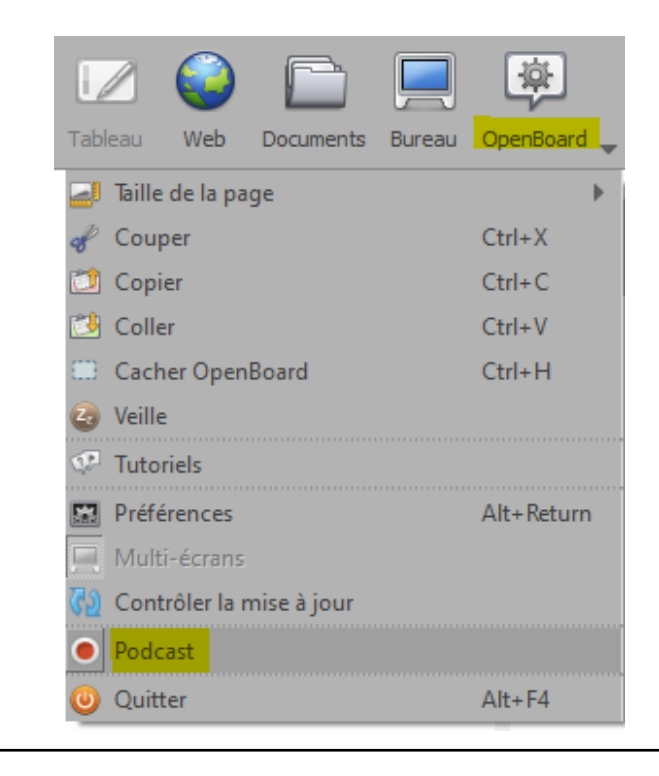

● Une petite fenêtre apparaît : cliquez sur l'icône à droite et choisissez votre microphone et la qualité maximum de la vidéo.

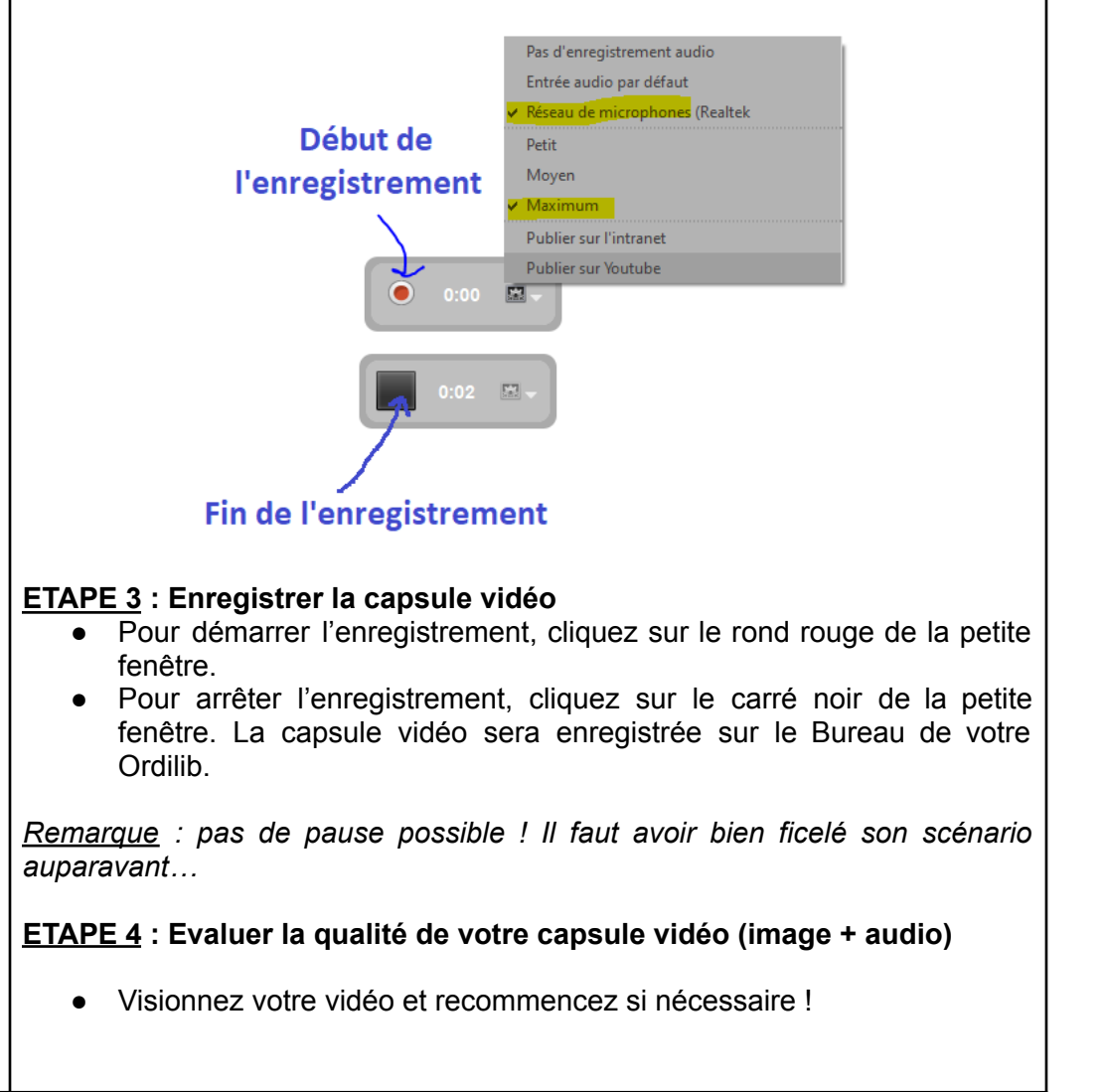